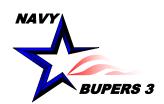

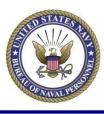

# CIMS HOW TO:

Create/Fill out an Admin View SAAR

4 OCT 2013

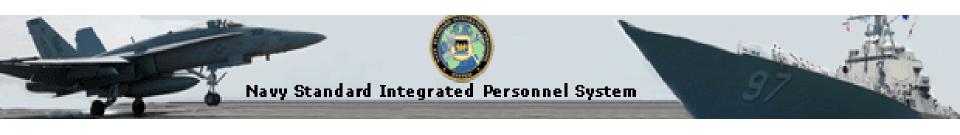

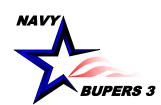

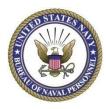

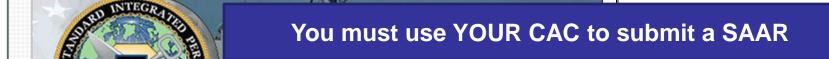

System Status: Online

Thursday, April 24

Navy Standard Integrated Personnel System

#### **DoD CAC Authentication**

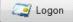

This system contains For Official Use Only (FOUO) information that is Privacy Act Sensitive and must be appropriately marked and protected per DoDM 5200.01-V4, February 24, 2012. Any application web page that is marked "FOUO Privacy Sensitive" at the top of the screen contains Sensitive Privacy Act Information and must be further marked if printed, electronically transmitted, or electronically stored outside the application.

- For printouts, "FOUO Privacy Sensitive" must be marked at the bottom of each page.
- For electronically transmitted messages, subject line shall contain "FOUO Privacy Sensitive" or if the information is an attachment "FOUO Privacy Sensitive Attachment".
- For electronically stored information, including message text and files attached to messages, the information must be marked "FOUO Privacy Sensitive" at the beginning and end of the FOUO text. If stored on physical media, the media must be marked "FOUO Privacy Sensitive".

#### System Access Authorization Request (SAAR)

- » New Users (NSIPS, ESR, CIMS, Web Ad Hoc)
- » NSIPS Self-Service (New Users)
- » NSIPS Self-Service (Unlock)
- » New User SAAR Validation (Supervisor)

#### **Training**

- » E-Leave Job Performance Aids (JPA)
- » Pers/Pay Job Performance Aids (JPA)
- » Command Job Performance Aids (JPA)

#### **User Information**

- » NSIPS Data Marking and Protection Policy 13 Apr 2012
- » ESR Self-Service Login Instructions
- » Civilian Employer Information (CEI) Login Instructions
- » Create ESR View Only Account Instructions
- » ESR Self-Service Desk Guide
- » ESR Frequently Asked Questions (FAQ)

Menu

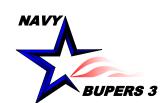

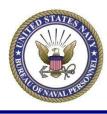

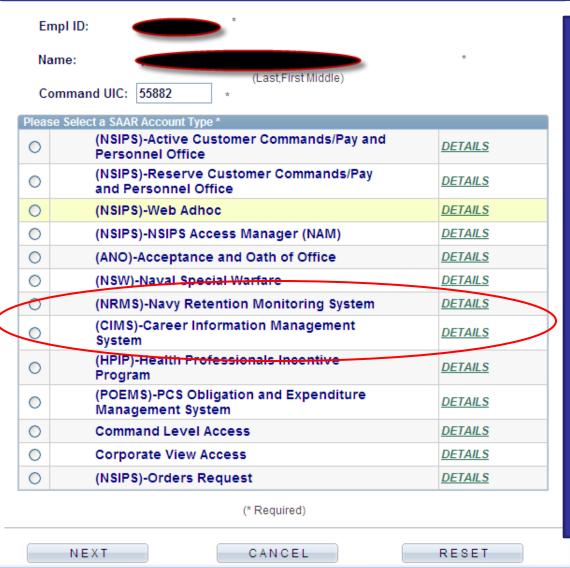

- -You must have an ESR account before you can establish a CIMS account.
- -Your CAC will automatically generate your information.
- -Choose which account you want. Remember in order to get both NRMS and CIMS access you have to submit 2 separate SAAR's. I suggest you request your CIMS access first because you use it more often.
- -If you are unsure on what account you need, click on the Details link next to it.

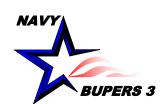

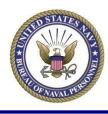

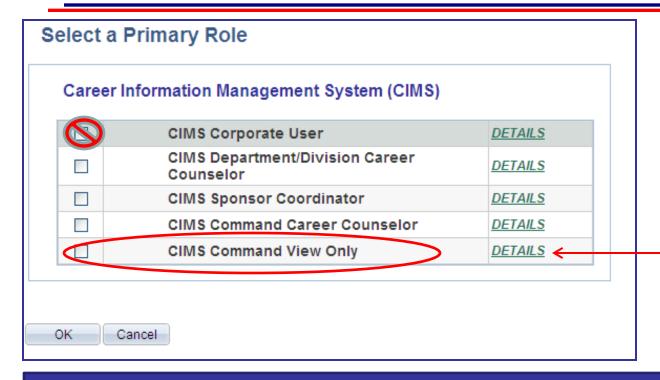

- -Select what type account you are trying to obtain.
- -CIMS Command View Only is the old Admin Level-Inquiry account that is utilized by ISIC's / TYCOM's.

\*\*\*\*\*\* Never select the CIMS Corporate User\*\*\*\*\*

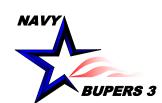

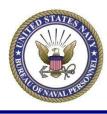

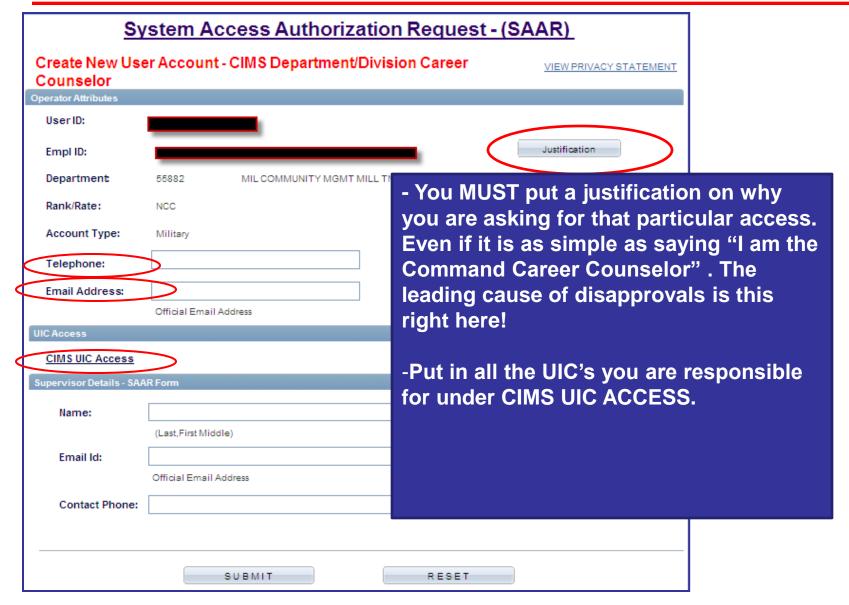

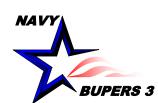

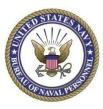

| Administrativ   | ve UIC Access Profile           |             |                  |             |             |             |              |                | _          |             |             |
|-----------------|---------------------------------|-------------|------------------|-------------|-------------|-------------|--------------|----------------|------------|-------------|-------------|
| Empl ID:        |                                 |             |                  |             |             |             |              |                |            |             |             |
|                 |                                 |             |                  |             |             |             |              |                |            |             |             |
| Echelon Level   |                                 |             |                  |             |             |             |              |                |            |             |             |
| Echelon Level   | *Echelon/Activity Indicator UIC | Comma       | ind              |             |             | ECHELON     | -1 ECHEL     | ON - 2 ECI     | HELON - 3  | ECHELON - 4 | ECHELON - 5 |
| ECHELON5        | Echelon Level 21880             | - Annua     | CARTER HALL      |             |             | 00011       | 00060        |                | 825        | 55333       | 21880       |
| •               |                                 |             |                  |             |             |             |              |                |            |             |             |
| İ               |                                 |             |                  |             |             |             |              |                |            |             |             |
|                 |                                 |             |                  |             |             |             |              |                |            |             |             |
|                 |                                 |             |                  |             |             |             |              |                |            |             |             |
| UIC Access Disp | play                            |             |                  |             |             |             |              |                |            |             |             |
|                 |                                 | Display     | <b>⊘</b> Refresh |             |             |             |              |                |            |             |             |
| Click the Bu    | utton to Refresh the UIC Access | Display     |                  |             |             |             |              |                | _          |             |             |
| Department      | Activity Long Title             | ECHELON - 1 | ECHELON - 2      | ECHELON - 3 | ECHELON - 4 | ECHELON - 5 | ECHELON - 6  | ECHELON - 7    |            |             |             |
| 21880           | LSD 50 CARTER HALL              | 00011       | 00060            | 53825       | 55333       | 21880       | -            | -              |            |             |             |
|                 |                                 |             |                  |             |             | Find   Viev | v All 🗗 Firs | t C 1 of 1 D L | ast        |             |             |
|                 |                                 |             |                  |             |             |             |              |                | _          |             |             |
|                 | -Type in your UI                | C and hit T | CAB butte        | on. This v  | will bring  | up vour     | UIC and      | where v        | ou fall    | out on the  | e e         |
|                 | ECHELON TREE                    |             | / ID WOILL       |             |             | ир јеш      |              |                | ou ran     | out on the  |             |
|                 | -If you are the I               |             | CARTE            | R HALL      | look at ti  | e FCHFI     | ON that      | govern         | s that d   | one In this | Case        |
|                 | ECHELON4 (UI                    |             |                  |             |             |             |              |                |            |             |             |
|                 | underneath it.                  | C 33333/ C  | OWILAST          | KKOKO       | 1 WO). 11   | iis wiii at | utomatic     |                | y up ai    |             | Ian         |
| OK Ca           | ancel underneam it.             |             |                  |             |             |             |              |                |            |             |             |
|                 |                                 | Access Di   | ionlay to        | verify all  | commo       | ade are e   | n the lie    |                |            |             |             |
|                 | -Review the UIC                 |             |                  |             |             |             |              |                | مل مراما د | ue edditie  |             |
|                 | *In some cases                  |             |                  | in the pi   | roper eci   | neion. Cii  | ck on th     | e "+" an       | a ada t    | ine additio | nai UiC     |
|                 | and select "Acti                | vity Level" |                  |             |             |             |              |                |            |             |             |

Click on OK to save your list.

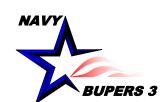

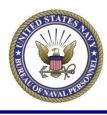

| S                          | ystem Access Authorization       | n Request - (S                      | SAAR)              |            |  |  |  |
|----------------------------|----------------------------------|-------------------------------------|--------------------|------------|--|--|--|
| Create New Us<br>Counselor |                                  |                                     |                    |            |  |  |  |
| Operator Attributes        |                                  |                                     |                    |            |  |  |  |
| UserID:                    |                                  |                                     |                    |            |  |  |  |
| Empl ID:                   |                                  | _                                   | Justification      |            |  |  |  |
| Department                 | 55882 MIL COMMUNITY MGMT MILL TN |                                     |                    |            |  |  |  |
| Rank/Rate:                 | NCC                              |                                     |                    |            |  |  |  |
| Account Type:              | Military                         |                                     |                    |            |  |  |  |
| Telephone:                 |                                  |                                     |                    |            |  |  |  |
| Email Address:             |                                  |                                     |                    |            |  |  |  |
|                            | Official Email Address           | ****Remen                           | nber, when putting | g your     |  |  |  |
| UIC Access                 |                                  | Superviso                           | r's information in | it must be |  |  |  |
| CIMS UIC Access            |                                  | an exact match or else they will be |                    |            |  |  |  |
| Supervisor Details - SA    | AR Form                          |                                     | retrieve and appro |            |  |  |  |
| Name:                      |                                  |                                     |                    |            |  |  |  |
| Email Id:                  | (Last, First Mido <b>l</b> e)    | KINSTLE,                            | CHRISTOPHER        |            |  |  |  |
| Emairid:                   | Official Email Address           | •                                   | er.kinstle@navy.n  | nil        |  |  |  |
| Contact Phone:             |                                  | 901-874-25                          | 533                |            |  |  |  |
|                            |                                  |                                     |                    |            |  |  |  |
|                            |                                  |                                     |                    |            |  |  |  |
|                            | SUBMIT                           | RESET                               |                    |            |  |  |  |

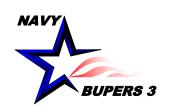

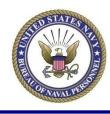

- An email will be sent to you and to your Supervisor.
  Once your Supervisor approves it, a notification will be sent to you via email. After being finalized from the CIMS Super FAM Primary, a 3<sup>rd</sup> notification will be sent with the status of access granted or denied.
- Questions please call NCC(SW/AW) Chris Kinstle- 901-874-2533 or email <a href="mailto:christopher.kinstle@navy.mil">christopher.kinstle@navy.mil</a>